## **Page générale d'un nœud**

La page de présentation d'un nœud se présente en général comme dans l'image suivante :

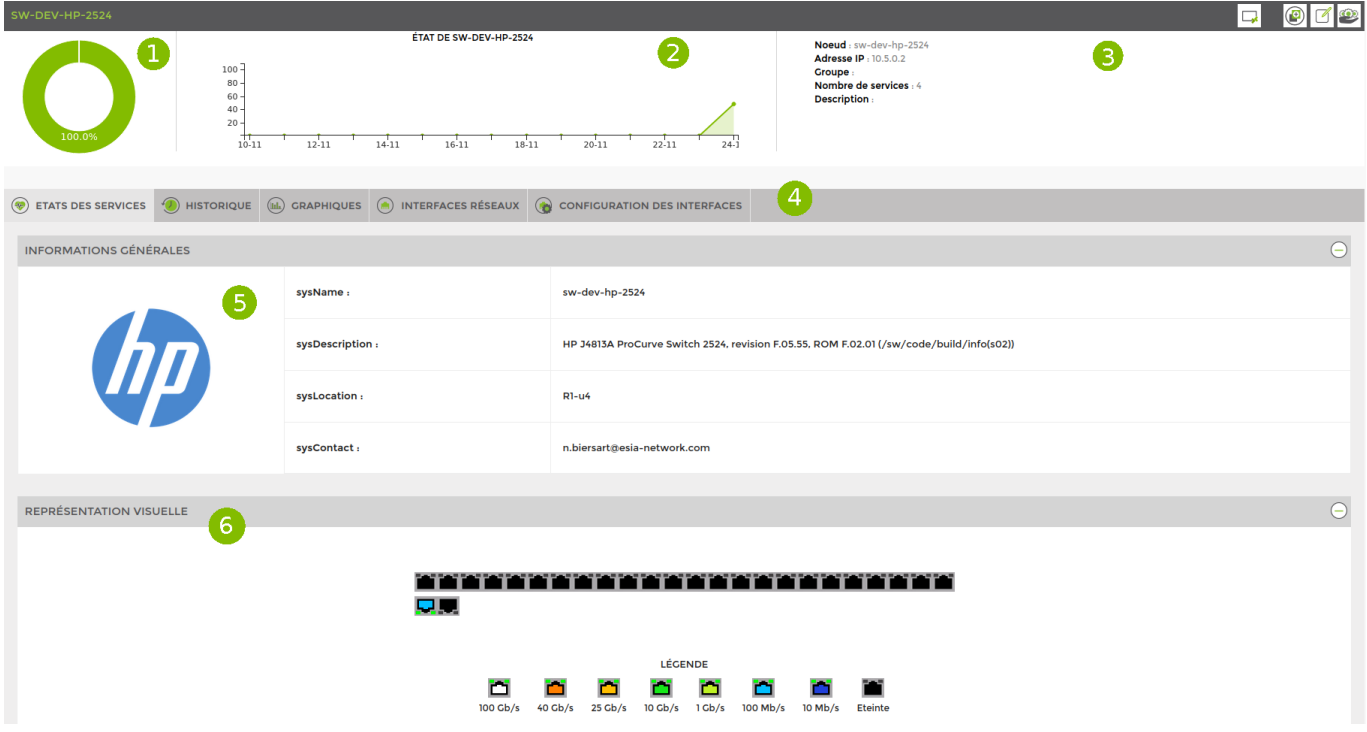

Elle vous remonte les informations suivantes :

- 1. L'état global du nœud
- 2. Le graphique de disponibilité globale du nœud
- 3. Les informations du nœuds dans ESIA
- 4. Le menu horizontal vous permettant d'accéder
	- Aux états des services
	- À l'historique des alertes
	- Aux graphiques des services
	- Aux interfaces réseaux
	- À la configuration de ces interfaces
- 5. Les informations générales du matériel
- 6. La représentation visuel du matériel

Ensuite, ESIA affichera l'ensemble des tests effectués sur le noeud comme dans l'exemple suivant :

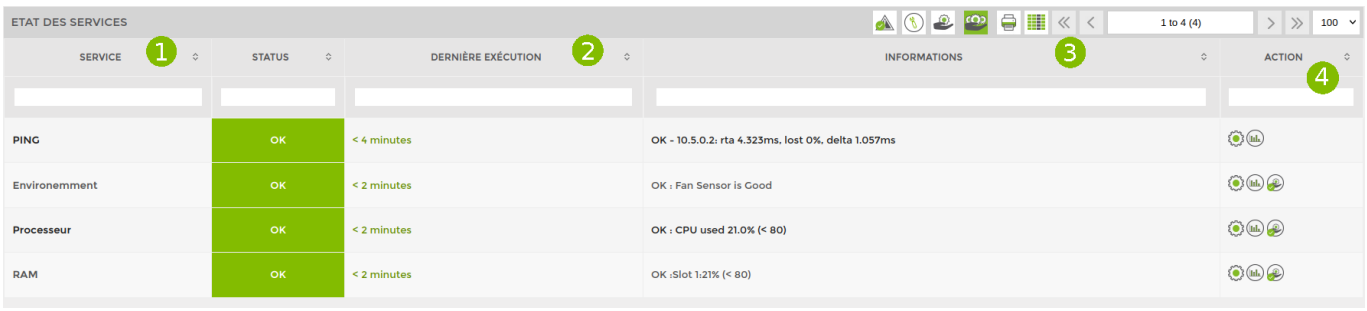

De gauche à droite, vous retrouvez :

- 1. Le nom du service (le test) et son état (ok, alerte, critique, inconnu)
- 2. Le moment de la dernière exécution
- 3. Les informations remontées
- 4. Les actions possibles

Via la colonne des actions, vous pouvez :

## <HTML>

```
 <style>
   .wrap action-col-list img {max-width: 20px !important;}
</style>
```
</HTML>

- ⇒ Modifier les paramétres du test
- ⇒ Acquiter l'alerte pour signaler que vous travaillez sur la résolution du problème. Cela aura pour effet de passer la couleur de l'alerte en bleu.
- ⇒ Affiche un graphique du test avec la possibilité de l'exporter
- ⇒ Exécuter le test maintenant

## **Equipements particuliers**

Certains équipements bénéficient d'une présentation différentes de leurs informations. Découvrez les sur les sections suivantes :

- [Types d'équipements](http://10.8.0.12/interface/types_equipements)
- [Monitoring Cloud](http://10.8.0.12/interface/config_cloud)

From: <http://10.8.0.12/> - **Esia Wiki**

Permanent link: **[http://10.8.0.12/intro/page\\_noeud](http://10.8.0.12/intro/page_noeud)**

Last update: **2023/11/24 16:09**

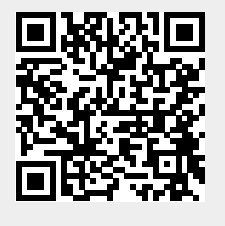